# Presentation Assistant Quick Start Guide

http://www.presentation-assistant.com/pro/quickstart.htm

# **Main Interface**

When Presentation Assistant Pro is launched, it displays on the top of screen, as shown below.

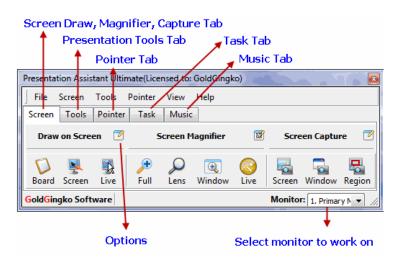

### **Draw on screen**

To draw on screen, just click **Screen** button or with the system-wide hot keys **Alt + 2.** A Screen Drawing Toolbar will float on screen as shown below.

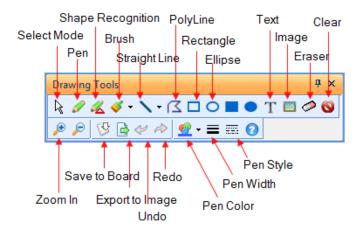

## How to Exit Drawing Mode?

- 1. Press Escape key to clear all and exit.
- 2. Or press right mouse button to exit but drawings remained.

- 3. Or press the Screen Drawing Toggle Hotkey (Default Alt+2).
- 4. Or click the Windows/Drawing Switch button on the tool box.

#### Whiteboard

Just click **Board** button and the whiteboard will be shown below.

| Presentation Assistant - Untitled       |                   |
|-----------------------------------------|-------------------|
| File Page Edit View Drawing Format Help |                   |
|                                         | Drawing Tools # × |
| Gallery 4 ×<br>Simple Shapes            |                   |
| Ellipse Ellipse                         |                   |
| Dismond Trapezoid                       |                   |
| arallelogra ISO<br>Triangle             |                   |
|                                         |                   |
| Right Hexagon<br>Triangle               |                   |
| Computers                               |                   |
| Human                                   |                   |
| Dbjects                                 |                   |
| 🔢 Symbols                               | -                 |
| Gallery 🗘 Thumbnails 🛛 < 💷              | •                 |
| Add Shape                               | CAP NUM SCRL      |

#### **Pointer Effect**

The Pointer Effect options make it easy for your audience to follow your actions while doing a demo, or presentation. Within the **Main Control Pane**, choose the **Pointer Effect** option.

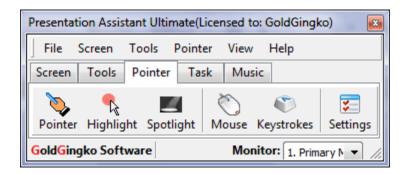